# PCM-3110C/3112 (PCM-220D1) User Manual

P/N: 2006311001

# **Copyright Notice**

This document is copyrighted, 1997. All rights are reserved. The original manufacturer reserves the right to make improvements to the products described in this manual at any time without notice.

# **Acknowledgments**

Windows 3.1/95/NT, Flash File System (FFS) and MS-DOS are registered trademarks of Microsoft Corp.

**True Flash File System (TFFS)** is a registered trademark of M-Systems Flash Disk Pioneers

PC/AT is a registered trademark of IBM

CardWizard, CardSoft, CardWorks and SystemSoft are registered trademarks of SystemSoft Corporation

**PCMCIA** is a registered trademark of Personal Computer Memory Card Association

**Pentium** and **Pentium Pro** are registered trademarks of Intel Corporation

PC/104 and the PC/104 logo are trademarks of the PC/104 consortium

For more information on PCMCIA cards, please contact the following organization:

Personal Computer Memory Card International Association, 1030 East Duane Avenue, Suite G, Sunnyvale CA 94086

# **Table of Contents**

| Preface                                               |
|-------------------------------------------------------|
| INTRODUCING PCMCIA CARDS                              |
| Introduction                                          |
| What are PCMCIA Cards?                                |
| Type I Cardsi                                         |
| Type II Cardsi                                        |
| Type III Cardsi                                       |
| SRAM and Flash Memory Cardsi                          |
| PCMCIA Memory Card Formatting Optionsi                |
| Formatting SRAM Cardsii                               |
| Formatting Flash Cardsii                              |
| What is PC/104?iv                                     |
| Introductioniv                                        |
| Advantages of PC/104iv                                |
| Chapter 1.                                            |
| PRODUCT OVERVIEW                                      |
| Introduction 1-1                                      |
| Product Models 1-1                                    |
| Common Specifications 1-2                             |
| Power consumption (typical)1-2                        |
| Environmental specifications 1-2                      |
| Dimensions 1-2                                        |
| System requirements1-2                                |
| Addressing 1-2                                        |
| CardMaster-104 PCM-210 1-3                            |
| PCM-210 Specifications 1-3                            |
| CardMaster-104 PCM-211 (to be used with PCM-210) 1-4  |
| PCM-211 Specifications 1-2                            |
| CardMaster-104 PCM-220D11-5                           |
| PCM-220D1-2 Slots Specifications 1-5                  |
| CardMaster-104 PCM-210A1-6                            |
| PCM-210 Specifications 1-6                            |
| CardMaster-104 SDD-02B (to be used with PCM-210A) 1-7 |
| SDD-02B Specifications                                |
| CardMaster-104 SDD-03B (to be used with PCM-210A)     |
| SDD-03B Specifications                                |
| CardMaster-104 Software 1-8                           |

# CARD MASTER PCMCIA CARD READER/WRITER

# Chapter 2.

| HARD | WARF                 | <b>INSTALI</b> | ATION |
|------|----------------------|----------------|-------|
|      | , <b>v v</b> ~ i \ L | IIIOIALI       |       |

| Introduction                                   | 2-1  |
|------------------------------------------------|------|
| System Requirements (All models)               | 2-1  |
| Setting jumpers                                | 2-2  |
| CardMaster-104 PCM-210 Hardware Installation   | 2-3  |
| Package Contents Checklist                     | 2-3  |
| PCM-210 Jumper Settings                        |      |
| Installation Procedure                         |      |
| CardMaster-104 PCM-211 Hardware Installation   | 2-7  |
| Package Contents Checklist                     | 2-7  |
| Installation Procedure                         |      |
| CardMaster-104 PCM-220D1 Hardware Installation | 2-9  |
| Package Contents Checklist                     | 2-9  |
| PCM-220D1 Jumper Settings                      | 2-10 |
| Installation Procedure                         |      |
| Socket Configuration on the PCM-220D1          |      |
| CardMaster-104 PCM-210A Hardware Installation  |      |
| Package Contents Checklist                     |      |
| PCM-210A Jumper Settings                       |      |
| Installation Procedure                         |      |
| CardMaster-104 SDD-02B Hardware Installation   |      |
| Package Contents Checklist                     |      |
| Installation Procedure                         |      |
| CardMaster-104 SDD-03B Hardware Installation   |      |
| Package Contents Checklist                     |      |
| Installation Procedure                         | 2-20 |

# Chapter 3. SOFTWARE INSTALLATION SystemSoft CardSoft 3.1 & FFS Installation Guide ...... 3-3 CONFIG.SYS ...... 3-7 SYSTEM.INI ...... 3-7 Notes About Your CardWizard Software ...... 3-8 CardWorks Installation ...... 3-9 Installing CardWizard-NT for Windows NT ...... 3-10 How to Use CardWizard NT ...... 3-10 Introduction ......3-11 Chapter 4. **USING MEMORY CARDS** Using SRAM Memory Cards ...... 4-2 SRAM Card Beep Codes ...... 4-3 Formatting SRAM Cards ...... 4-3 Making SRAM Cards Bootable ...... 4-3 Deleting Data on an SRAM Card ...... 4-4 Using Flash Memory Cards ...... 4-4 Flash Memory Card Beep Codes ...... 4-5 Formatting Flash Memory Cards ...... 4-5 Erasing Flash Memory Cards ...... 4-6 Booting from Linear Flash Cards ...... 4-7 Using M-Systems PCMCIA Flash Disk - TrueFFS ...... 4-7 Installing M-Systems TrueFFS software ...... 4-8 Formatting your Flash Card as a Bootable Flash Card ...... 4-8

# CARD MASTER PCMCIA CARD READER/WRITER

| Chapter 5.                                        |     |
|---------------------------------------------------|-----|
| USING I/O CARDS                                   |     |
| Introduction                                      | 5-1 |
| I/O Card Beep Codes                               |     |
| PCMCIA I/O Card Types                             |     |
| Modem and Fax/Modem Cards                         | 5-2 |
| PCMCIA Network Cards                              | 5-3 |
| PCMCIA LAN Card Software in General               | 5-5 |
| Chapter 6.                                        |     |
| USING ATA DISK DRIVE CARDS                        |     |
| Introduction                                      | 6-1 |
| ATA Hard Disk Drive Beep Codes                    |     |
| ATA HDD Drive Letter Assignments (Non bootable)   | 6-2 |
| Making ATA HDD/Flash Cards Bootable               |     |
| Bootable ATA Flash Card Letter Assignments        | 6-6 |
| Appendix A                                        |     |
| CardMaster-104 Pin Assignments                    |     |
| PC/104 Bus Connectors (PCM-210, 210A, 211, 220D1) | A-1 |
| 80-Pin Flat Cable (PCM-210 and 211)               | A-3 |
| 2 x 50-Pin Connectors (PCM-210A and SDD-02B, 03B) | A-5 |
| FDD Cable and FDD Power connector (SDD-03B)       | A-8 |
| Floppy drive connector                            | A-9 |
| Power Connector                                   | Δ-0 |

# **Preface**

# INTRODUCING PCMCIA CARDS

#### Introduction

If you are unfamiliar with PCMCIA cards, then we suggest you read this preface to gain an overall understanding of the various types and configurations before you attempt to install your Card Master PCMCIA Card Reader/Writer. If you have used PCMCIA cards before, it is not necessary to read this section and you should proceed directly to the main body of the manual.

#### What are PCMCIA Cards?

PCMCIA stands for the Personal Computer Memory Card International Association, an organization which sets the technical standards according which all related devices are designed. PCMCIA cards (also known as PC cards, and incorrectly, as IC cards) are rapidly replacing floppy diskettes as the storage medium of choice for computer users. They are small, compact, have a large capacity and offer a flexible range of options for both storage of data and implementation of devices.

PCMCIA cards come in 3 thicknesses (all of them have the same length and width dimensions):

- Type I cards are 3.3 mm thick
- · Type II cards are 5 mm thick
- Type III cards are 10.5 mm thick

Though the Type number refers to the thickness of the card rather than to its function, the cards available in each category generally fall into the following three groups:

#### Type I Cards

Memory cards for storing data. These include two main types - SRAM memory cards and Flash memory cards.

#### Type II Cards

Type II cards are I/O cards including modem cards, fax/modem cards, Ethernet LAN cards and solid-state ATA hard disk drive cards.

#### **Type III Cards**

Type III cards are ATA hard disk drive cards with rotating media.

The CardMaster-104 series of products supports some or all of these card types depending on the model.

# **SRAM and Flash Memory Cards**

As we have mentioned, there are two types of memory cards; SRAM and Flash. These types are not interchangeable but both can be used as data storage devices. Note that although SRAM cards are generally Type I devices, Flash memory cards may be either Type I or II, depending on their density. The difference between these two types is as follows:

- SRAM cards can be used to store and load data. Data on these cards can be written and erased many times just like the data on a floppy diskette. SRAM cards can also be made bootable.
- Flash cards can be used to store and load data. Depending on the formatting process used, Flash cards are either WORM (Write Once Read Many times) or full read/write. These cards can also be made bootable.

# **PCMCIA Memory Card Formatting Options**

Memory cards can be formatted with either SystemSoft's Flash Translation Layer (FTL), M-System's True Flash File System (TFFS) or with the DOS File Allocation Table (FAT).

#### **Formatting SRAM Cards**

The FAT System is the same as that used by standard floppy diskettes and hard disks and provides a straight forward option for uncomplicated formatting. SRAM cards should always be formatted with the FAT system which will allow them to be used in exactly the same way as floppy diskettes with full read/write capability.

#### **Formatting Flash Cards**

For Flash memory cards, the formatting choice depends on the usage intended for the Flash card, and also whether you intend to use the card on some other system, since not all systems support all formats. Flash cards can be formatted using the standard DOS FAT system but this has the disadvantage that they become WORM (Write Once Read Many times) devices.

SystemSoft's Flash Translation Layer (FTL) and M-Systems True Flash File System (TFFS) are special purpose software that organize the data on a Flash card allowing you to use a Flash card in much the same way as a SRAM card. Any application can write data to a Flash card prepared with FTL or TFFS just as easily as writing to a diskette.

You will have to purchase FTL software and/or TFFS software before you will be able to format cards in these formats and read cards already formatted with FTL or TFFS.

#### What is PC/104?

#### Introduction

The PC/104 standard is a compact version of the IEEE P996 (PC and PC/AT) bus. The specifications were drafted for the unique requirements of embedded systems and PC/104 is gaining wide acceptance in the field of industrial computing. There are 104 signal contacts on the two PC/104 bus connectors: P1 has 64 pins and P2 has 40 pins

# Advantages of PC/104

PC/104 has several advantages over conventional, i.e. ISA/VESA/PCI, bus systems:

- A self-stacking bus eliminates the need for backplanes and card cages
- The 40 and 64-pin connectors are durable and replace typical PC edge connectors
- A small form factor of 3.55" x 3.775" (90.17 mm x 95.89 mm)
- Lower bus drive requirements (6 mA) lowers power consumption to 1~2 watts per card

PC/104 acts as the bridge for using PC technology in industrial applications. It enables system integrators to capitalize on a wide variety of standard PC hardware and software in designing their embedded systems.

# Chapter 1.

# **PRODUCT OVERVIEW**

#### Introduction

Until recently, the use of PCMCIA cards has been restricted to portable computers. Desktop systems rarely included a PCMCIA interface.

If you use a portable computer with a PCMCIA slot, any programs or data you have on PCMCIA memory cards have to be copied to diskette before being transferred to your desktop PC, which can be both time consuming and inconvenient. You may also be using a PCMCIA modem card, network card and/or ATA hard disk drive with your portable computer, none of which can be used on a standard desktop system, resulting in wasted resources and additional inconvenience.

The CardMaster-104 PC Card Reader/Writer series of products is designed to provide a PCMCIA card interface for desktop PCs in order to facilitate the transfer of data and sharing of devices between portable computers and desktop PCs. CardMaster-104 complies fully with PCMCIA v.2.10 and JEIDA v.4.1. specifications, which define the industry standard for PCMCIA cards. By installing a CardMaster-104 PC Card Reader/Writer on your desktop system, you will be able to make full use of all data stored on PCMCIA memory cards and PCMCIA devices on both your portable and desktop systems.

#### **Product Models**

There are six models in the CardMaster-104 series and this manual refers to all models. The hardware configuration of the models is different and separate instructions for hardware installation are given for each model. Note that the instructions on software installation and usage refer to all models. The key features of each model in the CardMaster-104 series are described below.

# **Common Specifications**

# Power consumption (typical)

• Voltage: 5 V

• Operating voltage: 350 mA

• Flash voltage: 450 mA

#### **Environmental specifications**

• Operating temperature: 0° C to 70° C

• Storage temperature: -20° C to 85° C

• Relative humidity: ≤ 90%

#### **Dimensions**

• PC-104 controller card: 96 (L) x 90 (W) x 15 (H) mm

Internal drive: standard 3.5" FDD form factor

#### System requirements

• PC/AT compatible computer with minimum 640 KB RAM

• MS-DOS 5.0 or newer

• Microsoft Windows 3.0 or newer

#### **Addressing**

I/O address: 3E0 - 3E1H

ROM address: C8000 - CFFFF (32 KB)

D8000 - DFFFF (32 KB) E0000 - E7FFF (32 KB) E8000 - EFFFF (32 KB)

Memory address: software adjustable, 16 KB mapping for each socket from D0000 - DFFFF

#### CardMaster-104 PCM-210

The PCM-210 model consists of a PC/104 (16-bit) interface module with one built-in PCMCIA card slot. The PC/104 interface module can be stacked with other PC/104 modules, mounted on a custom carrier board or stacked directly on a CPU card. The PCMCIA slot is built into the interface board. The PCM-210 model is ideal for users who require a PCMCIA interface where easy accessibility to the PCMCIA drive is not required. The PCMCIA slot on the PCM-210 provides full support for all Type I, Type II and Type III PCMCIA memory, I/O and ATA hard disk cards.

#### **PCM-210 Specifications**

- Complies with PCMCIA v. 2.10 and JEIDA v.4.1
- Accepts Type I/II/III PCMCIA cards
- 16-bit data bus
- Supports secondary PCMCIA drive PCM-211 (optional, see below)
- Programmable 8 KB SMD-type boot Flash BIOS
- · Busy and battery status LED
- Single +5 V (@ 70 mA) power supply
- Supports reading/writing Flash cards using FTL and TFFS
- Supports bootable function from linear Flash, ATA hard disk and ATA Flash cards and SRAM cards

# CardMaster-104 PCM-211 (to be used with PCM-210)

The PCM-211 model consists of a PC/104 (16-bit) interface module with one built-in PCMCIA card slot. It can be stacked with the PCM-210, with connections being maintained with the 104-pin bus connector. It can also be mounted on a custom carrier board to form a separate stand-alone unit. The PCMCIA slot is built into the interface card. The PCMCIA slot on the PCM-211 provides full support for all Type I, Type II and Type III PCMCIA memory, I/O and ATA hard disk cards.

#### **PCM-211 Specifications**

- Complies with PCMCIA v. 2.10 and JEIDA v.4.1
- Accepts Type I/II/III PCMCIA cards
- 16-bit data bus
- 80-pin mini connector connects to PCM-210
- Single +5 V (@ 70 mA) power supply
- Supports all the functions of the PCM-210

# CardMaster-104 PCM-220D1 (PCM-3110C & PCM-3112)

The PCM-220D1 model consists of a PC/104 (16-bit) interface module with one or two built-in PCMCIA card slots (1Slot ver for PCM-3110C, 2 Slot ver for PCM-3112). The PC/104 interface module can be stacked with other PC/104 modules, mounted on a custom carrier board or stacked directly on a CPU card. One / Two PCMCIA slots are built into the interface board. The PCM-220D1 is ideal for users who require two PCMCIA interface slots where easy accessibility to the PCMCIA slots is not required. The PCMCIA slots on the PCM-220D1 provides full support for all Type I, Type II and Type III PCMCIA memory, I/O and ATA hard disk cards.

#### PCM-220D1-2 Slots Specifications

- Complies with PCMCIA v. 2.10 and JEIDA v.4.1
- Accepts Type I/II/III PCMCIA cards
- 16-bit data bus
- · Features two PCMCIA drives
- Programmable 32 KB SMD-type boot EEPROM BIOS
- Bootable from linear Flash card or ATA Flash, ATA HDD and SRAM cards
- · Busy status LED
- Single +5 V (@ 70 mA) power supply

#### CardMaster-104 PCM-210A

The PCM-210A model consists of a PC/104 (16-bit) interface module with one built-in PCMCIA card slot. The PC/104 interface module can be stacked with other PC/104 modules, mounted on a custom carrier board or stacked directly on a CPU card. The PCMCIA slot is built into the interface board. The PCM-210A also features two 50-pin connectors to interface with optional PCMCIA drives that fit in a 3.5" FDD bay (see SDD-02B and SDD-03B below). The PCM-210A model is ideal for users who require both an inaccessible PCMCIA drive and an interface with a second PCMCIA drive that is mounted in a computer's FDD bay. The PCMCIA slot on the PCM-210A provides full support for all Type I, Type II and Type III PCMCIA memory, I/O and ATA hard disk cards.

#### **PCM-210 Specifications**

- Complies with PCMCIA v. 2.10 and JEIDA v.4.1
- Accepts Type I/II/III PCMCIA cards
- 16-bit data bus
- Supports secondary PCMCIA drives SDD-02B and SDD-03B through two 50-pin connectors (optional, see below)
- Programmable 32 KB SMD-type boot Flash BIOS
- · Busy status LED
- Single +5 V (@ 70 mA) power supply
- Supports reading/writing Flash cards using FTL and TFFS
- Supports bootable function from linear Flash, ATA hard disk drive, ATA Flash cards and SRAM cards

# CardMaster-104 SDD-02B (to be used with PCM-210A)

The SDD-02B is a PCMCIA reader/writer that fits in a 3.5" FDD bay and can be connected to the PCM-210A with a 2 x 50-pin flat cable. It gives you a second PCMCIA slot with the convenience of mounting it on the front of your case for easy accessibility. All Type I SRAM and Flash memory cards, Type II I/O device cards and Type III ATA hard disk drive cards can be used in both slots.

#### **SDD-02B Specifications**

- Same functions as PCM-210A
- Fits in a 3.5" FDD bay in your computer case

# CardMaster-104 SDD-03B (to be used with PCM-210A)

The SDD-03B is a combination PCMCIA reader/writer and a 1.44 MB floppy disk drive that fits in your computer's 3.5" FDD bay. It connects with the PCM-210A with a 2 x 50-pin flat cable. The SDD-03B is ideal for users that require both a PCMCIA and 3.5" FDD interface to be mounted within their computer's 3.5" FDD bay.

# **SDD-03B Specifications**

- Complies with PCMCIA v. 2.10 and JEIDA v.4.1
- Accepts Type I/II/III PCMCIA cards
- Provides one 1.44 FDD drive and one PCMCIA slot within a housing that mounts in your computer's 3.5" FDD bay
- Supports SRAM, Flash, ATA Flash, ATA HDD and I/O cards
- Supports reading/writing Flash cards using FTL and TFFS

#### CardMaster-104 Software

All of the above models are bundled with your choice of one of the following PCMCIA software packages from SystemSoft Corporation:

- Cardsoft 3.1 for DOS 5.0 or higher
- CardWizard for Windows 3.1 or higher
- CardWorks for Windows 95
- CardWizard-NT for Windows NT

Additional software is available for purchase separately.

SystemSoft Cardsoft/CardWizard/CardWorks software includes all the necessary drivers and utilities to enable you to take full advantage of the capabilities offered by all types of PCMCIA cards. The software comes with its own install program which automatically configures your computer to support all functions.

# Chapter 2.

# HARDWARE INSTALLATION

#### Introduction

As we have mentioned, there are six models in the CardMaster-104 series: PCM-210, PCM-211, PCM-220D1, PCM-210A, SDD-02B and SDD-03B. The components and hardware installation procedures are different for all the models, and separate instructions are provided in this chapter.

Please check to see which model you have purchased before reading these instructions. Read only the instructions referring to the model you have purchased and ignore the other instructions.

# System Requirements (All models)

Please note that all models in the CardMaster-104 series require a system conforming to the following specifications:

- IBM PC/AT, including all 80286, 80386, 80486, Pentium and Pentium Pro processor-based computers
- · Hard disk drive
- MS-DOS 5.0 or above, Windows 3.1, Windows 95 or Windows NT
- One PC/104 connector
- One empty 3.5" floppy disk drive bay (SDD-02B and SDD-03B only)

# **Setting jumpers**

The PCM-210, PCM-220D1 and PCM-210A requires you to set jumpers in order to configure the module for your specific application. A jumper consists of two metal pins and a small metal clip (often protected by a plastic cover) that slides over the pins to connect them, thus completing an electric circuit. Closing a jumper means connecting the pins with the metal pin, while opening the jumper requires you to remove the pin.

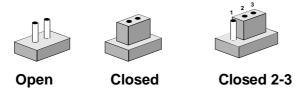

The jumper settings are represented in this manual with the following diagrams:

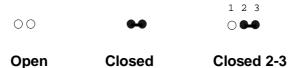

A pair of nonmagnetic, needle-nosed pliers may be helpful when working with jumpers. In order to prevent an unused jumper from getting lost, you may leave it inserted on a single jumper pin.

# CardMaster-104 PCM-210 Hardware Installation

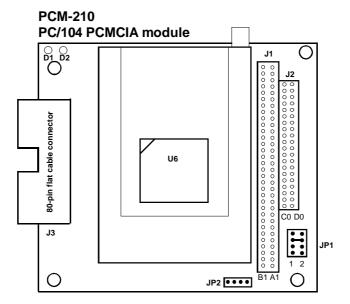

D1 LED: Battery LED (Yellow)
D2 LED: Busy LED (Red)

I/O Address: 3E0h/3E1h

IRQ: Interrupt steering for the card status change interrupt

JP2: External power connector

#### **Package Contents Checklist**

When you open your CardMaster-104 PCM-210 for the first time, first check that all the following items are present:

- One CardMaster-104 PCM-210 PCMCIA module
- Your choice of one of the following PCMCIA software packages from SystemSoft Corporation: Cardsoft 3.1 for DOS 5.0 or higher, CardWizard for Windows 3.1 or higher, CardWorks for Windows 95, Cardwizard-NT for Windows NT. Additional software is available for purchase separately.
- · Spacer and screw
- This user's manual.

If any of the above items is missing or appears to be damaged in any way, please consult with the dealer from whom you purchased your unit immediately.

# **PCM-210 Jumper Settings**

The PCM-210 includes one jumper JP1 that must be set before installation. These jumpers control the BIOS address:

| Read from<br>Boot ROM* |     | Write to<br>Boot ROM |        |                |
|------------------------|-----|----------------------|--------|----------------|
| 7<br>5                 | 00  | 8                    | 7<br>5 | O O 8<br>● ● 6 |
| 3                      | 000 | 4 2                  | 3      | 0 0 4<br>0 0 2 |
|                        | JP1 |                      |        | JP1            |

The settings for JP1 are as follows:

Close pins 1-2: Write data to Flash ROM (28C64)

Close pins 3-4: Set BIOS address CA000 - CB000 (8KB) \*Close pins 5-6: Set BIOS address CC000 - CD000 (8KB) Close pins 7-8: Set BIOS address CE000 - CF000 (8KB)

Close pins 5-6/7-8: Disable Boot ROM function

Note: \* denotes default setting (shown above, at left)

#### **Installation Procedure**

To install the CardMaster-104 PCM-210 in your system, follow the instructions below.

- 1. Turn off the power to your PC and all peripherals connected to your system.
- 2. Open your system case. This procedure will vary according to the particular system you own and you should consult with the relevant user's manual for details.
- 3. Set the jumpers as shown previously.
- 4. Mount the PCM-210 in your system as required. You may stack the PCM-210 on another PC/104 module using the supports, plug the PCM-210 into a custom carrier board, or else mount it directly on a CPU card with PC/104 connector. The two PC/104 connectors (i.e. the 64-pin J1 and the 40-pin J2) on the bottom of the board fit into the sockets on the device on which you are mounting
- 5. Your PCM-210 is now installed. Proceed with the software installation.
- 6. If you have purchased the PCM-211 secondary PCMCIA drive, proceed with the instructions in the following section.
- 7. Close your system case.

Your CardMaster-104 PCM-210 is now installed in your system and you should proceed with your software installation.

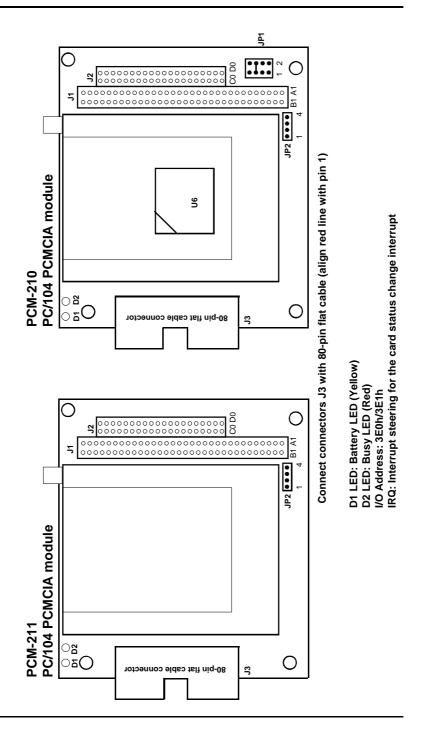

#### CardMaster-104 PCM-211 Hardware Installation

# **Package Contents Checklist**

When you open your CardMaster-104 PCM-211 for the first time, first check that all the following items are present:

- One CardMaster-104 PCM-211 PCMCIA module
- Your choice of one of the following PCMCIA software packages from SystemSoft Corporation: Cardsoft 3.1 for DOS 5.0 or higher, CardWizard for Windows 3.1 or higher, CardWorks for Windows 95, Cardwizard-NT for Windows NT. Additional software is available for purchase separately.
- · 80-pin flat cable
- · Spacer and screw
- This user's manual.

If any of the above items is missing or appears to be damaged in any way, please consult with the dealer from whom you purchased your unit immediately.

The PCM-211 does not have any jumpers to set.

#### **Installation Procedure**

To install the CardMaster-104 PCM-211 in your system follow the instructions below.

- 1. Turn off the power to your PC and all peripherals connected to your system.
- 2. Open your system case. This procedure will vary according to the particular system you own and you should consult with the relevant user's manual for details.
- 3. Install your PCM-210 according to the directions in the previous section.
- 4. Mount the PCM-211 in your system as required. The PCM-211 cannot be used by itself; it must be used in conjunction with PCM-210. You may stack the PCM-211 on another PC/104 module (such as your PCM-210) using the supports, plug the PCM-211 into a custom carrier board, or else mount it directly on a PC/104 CPU card. The two PC/104 connectors (i.e. the 64-pin J1 and the 40-pin J2) on the bottom of the board fit into the sockets on the device on which you are mounting
- 5. Connect an 80-pin flat cable between connectors J3 on your PCM-210 and PCM-211. Make sure that pin 1 of PCM-210 is connected to pin 1 of PCM-211.
- Your PCM-211 is now installed. Proceed with the software installation.
- 7. Close your system case.

Your CardMaster-104 PCM-211 is now installed in your system and you should proceed with your software installation.

# CardMaster-104 PCM-220D1 Hardware Installation PCM-220D1

2-slot PC/104 PCMCIA module

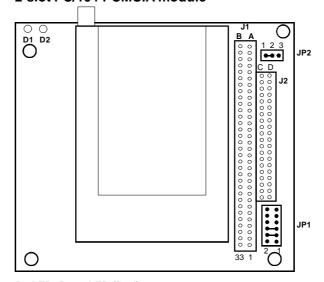

D1 LED: Busy LED (Red) D2 LED: Busy LED (Red) I/O Address: 3E0h/3E1h

IRQ: Interrupt steering for the card status change interrupt

# **Package Contents Checklist**

When you open your CardMaster-104 PCM-220D1 for the first time, first check that all the following items are present:

- One CardMaster-104 PCM-220D1, 2-slot PCMCIA module
- Your choice of one of the following PCMCIA software packages from SystemSoft Corporation: Cardsoft 3.1 for DOS 5.0 or higher, CardWizard for Windows 3.1 or higher, CardWorks for Windows 95, Cardwizard-NT for Windows NT. Additional software is available for purchase separately.
- · Spacer and screw
- This user's manual.

If any of the above items is missing or appears to be damaged in any way, please consult with the dealer from whom you purchased your unit immediately.

#### **PCM-220D1 Jumper Settings**

The PCM-220D1 includes two jumpers, JP1 and JP2, that must be set before installation. These jumpers control the BIOS address (Boot ROM function):

#### Read from Boot ROM\*

#### Write Data to Boot ROM

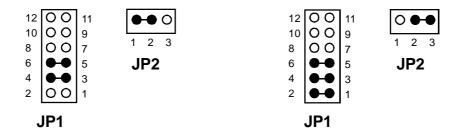

JP2 controls the ability to write data to the Boot ROM. Closing pins 2-3 enables writing. Using the Boot ROM requires pins 1-2 to be closed.

The settings for JP1 are as follows. To enable the Boot ROM function pins 3-4 must be closed:

Close pins 1-2

\*Close pins 3-4

\*Close pins 5-6:

Close pins 7-8:

Close pins 9-10:

Close pins 1-12:

Load data to Flash ROM (28F1000)

Enable Boot ROM\*

Set BIOS address C8000-CFFF(32KB)

Set BIOS address D8000-DFFF(32KB)

Set BIOS address E0000-E7FFF(32KB)

Set BIOS address E8000-EFFFF(32KB)

Note: \* denotes default setting (shown above at left)

#### **Installation Procedure**

To install the CardMaster-104 PCM-220D1 in your system follow the instructions below.

- 1. Turn off the power to your PC and all peripherals connected to your system.
- 2. Open your system case. This procedure will vary according to the particular system you own and you should consult with the relevant user's manual for details.
- 3. Set the jumpers as shown previously.
- 4. Mount the PCM-220D1 in your system as required. You may stack the PCM-220D1 on another PC/104 module using the supports, plug the PCM-220D1 into a custom carrier board, or else mount it directly on a PC/104 CPU card. The two PC/104 connectors (i.e. the 64-pin J1 and the 40-pin J2) on the bottom of the board fit into the sockets on the device on which you are mounting.
- 5. Your PCM-220D1 is now installed. Proceed with the software installation.
- 6. Close your system case.

Your CardMaster-104 PCM-220D1 is now installed in your system and you should proceed with your software installation.

# Socket Configuration on the PCM-220D1

It is important to note that with two PCMCIA sockets, one is always Socket 1 and Socket 2. The socket configuration for the PCM-220D1 is as follows:

Lower socket = Socket 1 Upper socket = Socket 2

#### CardMaster-104 PCM-210A Hardware Installation

# **Package Contents Checklist**

When you open your CardMaster-104 PCM-210A for the first time, first check that all the following items are present:

- One CardMaster-104 PCM-210A PCMCIA module
- Your choice of one of the following PCMCIA software packages from SystemSoft Corporation: Cardsoft 3.1 for DOS 5.0 or higher, CardWizard for Windows 3.1 or higher, CardWorks for Windows 95, Cardwizard-NT for Windows NT. Additional software is available for purchase separately.
- Spacer and screw
- This user's manual.

If any of the above items is missing or appears to be damaged in any way, please consult with the dealer from whom you purchased your unit immediately.

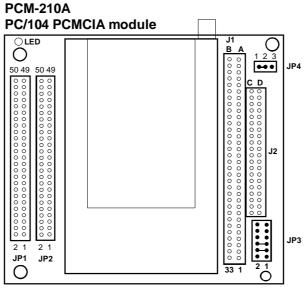

I/O Address: 3E0h/3E1h

IRQ: Interrupt steering for the card status change interrupt

LED: Busy LED (Red)

Write to Boot ROM

JP3

# **PCM-210A Jumper Settings**

Read from Boot ROM\*

JP3

The PCM-210A includes two jumpers JP3 and JP4 that must be set before installation. These jumpers control the BIOS address:

#### 

JP4 controls the ability to write data to the Boot ROM. Closing pins 2-3 enables writing. Using the Boot ROM requires pins 1-2 to be closed.

To enable the Boot ROM function, pins 3-4 must be closed. The settings for JP3 are as follows:

| Close pins 1-2    | Load data to Flash ROW (28F 1000)   |
|-------------------|-------------------------------------|
| *Close pins 3-4   | Enable Boot ROM                     |
| *Close pins 5-6   | Set BIOS address C8000-CFFFF(32KB)  |
| Close pins 7-8:   | Set BIOS address D8000-DFFFF (32KB) |
| Close pins 9-10:  | Set BIOS address E0000-E7FFF (32KB) |
| Close pins 11-12: | Set BIOS address E8000-EFFFF (32KB) |
|                   |                                     |

Note: \* denotes default setting (shown above at left)

#### **Installation Procedure**

To install the CardMaster-104 PCM-210A in your system follow the instructions below.

- 1. Turn off the power to your PC and all peripherals connected to your system.
- 2. Open your system case. This procedure will vary according to the particular system you own and you should consult with the relevant user's manual for details.
- 3. Set the jumpers as shown previously.
- 4. Mount the PCM-210A in your system as required. You may stack the PCM-210A on another PC/104 module using the supports, plug the PCM-210 into a custom carrier board, or else mount it directly on a PC/104 CPU card. The two PC/104 connectors (i.e. the 64-pin J1 and the 40-pin J2) on the bottom of the board fit into the sockets on the device on which you are mounting
- Your PCM-210A is now installed. Proceed with the software installation.
- 6. If you have purchased the SDD-02B secondary PCMCIA drive or the SDD-03B dual 3.5" FDD/PCMCIA drive, proceed with the instructions in the following section.
- 7. Close your system case.

Your CardMaster-104 PCM-210A is now installed in your system and you should proceed with your software installation.

# CardMaster-104 SDD-02B Hardware Installation

# **Package Contents Checklist**

When you open your CardMaster-104 SDD-02B for the first time, first check that all the following items are present:

- One CardMaster-104 SDD-02B PCMCIA module
- 2 x 50-pin flat cable
- · Mounting screws
- This user's manual.

If any of the above items is missing or appears to be damaged in any way, please consult with the dealer from whom you purchased your unit immediately.

There are no jumpers to set on the SDD-02B.

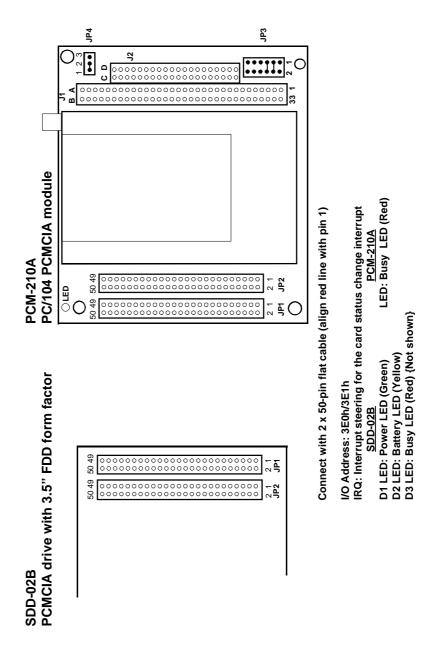

#### **Installation Procedure**

To install the CardMaster-104 SDD-02B in your system follow the instructions below.

- 1. Turn off the power to your PC and all peripherals connected to your system.
- 2. Open your system case. This procedure will vary according to the particular system you own and you should consult with the relevant user's manual for details.
- 3. Install the PCM-210A according to the previous instructions.
- 4. Mount the SDD-02B in a free 3.5" FDD bay, normally found on the front of your computer.
- 5. Connect a 2 x 50-pin flat cable between connectors JP1 and JP2 on your PCM-210A and SDD-02B. Make sure that pin 1 of PCM-210A is connected to pin 1 of SDD-02B. Align the red line on the flat cable with pin 1.
- 6. Close your system case.

Your CardMaster-104 SDD-02B is now installed in your system.

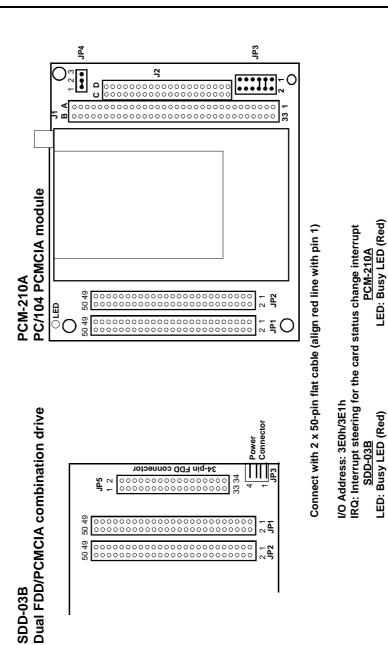

### CardMaster-104 SDD-03B Hardware Installation

# **Package Contents Checklist**

When you open your CardMaster-104 SDD-03B for the first time, first check that all the following items are present:

- One CardMaster-104 SDD-03B combination PCMCIA module and 3.5" FDD drive
- 2 x 50-pin flat cable
- Mounting screws
- This user's manual.

If any of the above items is missing or appears to be damaged in any way, please consult with the dealer from whom you purchased your unit immediately.

There are no jumpers to set on the SDD-03B

### **Installation Procedure**

To install the CardMaster-104 SDD-03B in your system follow the instructions below.

- 1. Turn off the power to your PC and all peripherals connected to your system.
- 2. Open your system case. This procedure will vary according to the particular system you own and you should consult with the relevant user's manual for details.
- 3. Install the PCM-210A according to the previous instructions.
- 4. Mount the SDD-03B in a free 3.5" FDD bay, normally found on the front of your computer.
- 5. Connect a 2 x 50-pin flat cable between connectors JP1 and JP2 on your PCM-210A and SDD-03B. Make sure that pin 1 of PCM-210A is connected to pin 1 of SDD-03B. Align the red line on the flat cable with pin 1.
- Connect a 34-pin FDD cable between connector JP5 on your SDD-03B and the FDD controller on your system's main board. Consult your main board's user's manual for the location of the FDD connector.
- 7. Connect a 4-pin mini power cable to the power connector on the SDD-03B. This supplies power to the 3.5" FDD drive.
- 6. Close your system case.

Your CardMaster-104 SDD-03B is now installed in your system and you should proceed with your software installation.

# Chapter 3.

# SOFTWARE INSTALLATION

### Introduction

Your CardMaster-104 PCMCIA Card Reader/Writer is supplied with your choice of one of the following bundled software packages from SystemSoft Corporation:

- Cardsoft 3.1 for DOS 5.0 or higher
- · CardWizard for Windows 3.1 or higher & FTL
- · CardWorks for Windows 95 or higher
- · CardWizard-NT for Windows NT

Additional software is available for purchase separately.

### Note

This chapter is intended to be a "Quick Start" guide to installing SystemSoft PCMCIA card software. All of the bundled programs provides extensive documentation, and we recommend that you consult the on-line documentation and README files for detailed information about using the Cardsoft/CardWizard/CardWorks software.

Before you can use any PCMCIA card with your CardMaster-104 unit, you must install the software provided. All PCMCIA cards require certain device drivers to be installed before you can use them and you should not attempt to use any type of PCMCIA card before the software has been correctly installed.

Because the original PC configuration did not include support for PCMCIA devices, your system will not be able to recognize such devices before the software has been installed. The SystemSoft Cardsoft/CardWizard/CardWorks PCMCIA software provides all the drivers necessary to allow you to use SRAM and Flash memory cards and Type II and Type III I/O devices including modems, fax/modems, LAN cards and ATA hard disk drives.

The software includes automatic installation programs which will make the necessary modifications to your CONFIG.SYS file to allow you to access your Card Master PCMCIA card slots. Please follow the instructions in this chapter carefully in order to ensure that the software is correctly installed.

# **Installing CardSoft 3.1 for DOS**

Installing the **CardSoft 3.1** for DOS on your hard disk drive is a simple procedure thanks to the automatic installation program provided with CardSoft. To install the **CardSoft 3.1** PCMCIA drivers proceed as follows:

- Insert the 3.5" CardSoft software diskette into the A: floppy disk drive.
- 2. Make the A: drive the current drive by typing A: at the DOS prompt.
- 3. At the DOS prompt, type:

A>INSTALL

The installation program will start and guide you through the installation procedure. The installation program will ask you information regarding your system.

Note that **CardSoft** must always be copied to the C: hard disk drive and you may not specify a different drive.

The automatic installation program will copy the **CardSoft** PCMCIA driver files to the C: hard disk drive and amend the CONFIG.SYS file to ensure the Card Master PCMCIA drivers are loaded at boot up.

That is all you have to do to install the CardMaster-104 software, but before proceeding please read the next section on the CONFIG.SYS file to ensure that your CONFIG.SYS is correctly configured to enable the CardMaster-104 drivers to be loaded.

# SystemSoft CardSoft 3.1 & FFS Installation Guide

- 1. Install all cables to your CardMaster-104 module
- 2. Insert **CardSoft 3.1** and **FFS** diskette into your floppy disk drive. Type install
- 3. Insure that your config.sys file appears as follows:

```
DEVICE = C:\DOS\SETVER.EXE
                                (TYPE BY YOURSELF)
DEVICE = C:\DOS\HIMEM.SYS
                                (TYPE BY YOURSELF)
DOS = HIGH, UMB
                                (TYPE BY YOURSELF)
DEVICE = C:\CARDSOFT\SSVADEM.EXE
DEVICE = C:\CARDSOFT\CS.EXE
DEVICE = C:\CARDSOFT\CSALLOC.EXE
DEVICE = C:\CARDSOFT\ATADRV.EXE
DEVICE = C:\CARDSOFT\MTAA.EXE
DEVICE = C:\CARDSOFT\MTAB.EXE
DEVICE = C:\CARDSOFT\MTI1.EXE
DEVICE = C:\CARDSOFT\MTI2P.EXE
DEVICE = C:\CARDSOFT\MTSRAM.EXE
DEVICE = C:\CARDSOFT\MTDDRV.EXE
DEVICE = C:\CARDSOFT\SSMFLSH.SYS
DEVICE = C:\CARDSOFT\CARDID.EXE
```

#### Note

### Install original DOS software to insure proper operation

- 4. Note the following details regarding memory card installation (where IDE HDD = C):
  - a. SRAM cards are bootable, readable and writeable. Drive letter assignments are first slot F and second slot G
  - b. Flash cards are readable, writeable but not bootable. Drive letter assignments are first slot F, second slot G. Format your Flash card before initial reading/writing by executing MCFORMAT.EXE.
  - c. ATA HDD/ATA Flash cards are bootable, readable and writeable. Drive letter assignments are first slot D, second slot E.

### **CARDMASTER-104 PCMCIA CARD READER/WRITER**

- d. When you use a PCMCIA drive with Boot ROM V. 2.0x with ATA HDD or ATA Flash cards, boot the system from drive C if the capacity of the card is greater than 15 MB. Boot from drive A if the the size of the PCMCIA card is less than 15 MB.
- e. If the address of any PCMCIA I/O card (fax/modem, network card) conflicts with the port address of any other cards, execute CONFIG.EXE under c:\cardsoft to correct the situation.

# Installing CardWizard for Windows 3.1/3.11

**CardWizard** is a utility that assists with PCMCIA configuration and automatically diagnoses and resolves the most common PCMCIA and system problems.

### **System Requirements**

The following items are the minimum requirements for **CardWizard**:

- Windows 3.1/3.11
- DOS 5.0 or later
- 1 or more PCMCIA slots
- · 32 KB of DOS memory
- 4 MB RAM
- · 4 MB of hard drive storage space

### Note

Before installing the CardWizard software, remove any PCMCIA cards that may be in the slots of your CardMaster-104 Reader/Writer.

### **CardWizard Installation**

The **CardWizard** installation must be done within Windows. **CardWizard** installs all DOS and Windows PCMCIA support in addition to the Windows **CardWizard** interface.

Insert the installation disk into the proper disk drive. For example, if drive A: is to be used:

From the Windows Program Manager:

- 1. choose Run from the file menu.
- 2. type: A:\SETUP

From the Windows File Manager:

- 1. choose Run from the File menu.
- 2. type: A:\SETUP

or select the A: drive then double click on SETUP.EXE file.

### **CONFIG.SYS Menu Partitions**

If you wish to customize the handling of the CONFIG.SYS partitions, it is recommended that you choose Custom Installation. Choosing Custom will allow you greater flexibility in how you setup your CONFIG.SYS file. The Express Installation path will follow a predefined path as described in the next paragraph.

### **Express Setup**

The Setup Utility will create a new menu item and menu section in the CONFIG.SYS file. Upon rebooting, you will be presented with a new option called "SystemSoft CardWizard." In the case that you are upgrading from a previous version of SystemSoft's PCMCIA software, the older software will be replaced with the newer **CardWizard** version and no new menu item will be created. The Setup Utility will de-install any other vendor's software it encounters.

### **Custom Installation**

On a Custom Installation, the Setup Utility will present you with a screen that displays all of the different menus found in the CONFIG.SYS file. By clicking on the "Setup" button, you can inform the Setup Utility as to which menu sections you wish to install the drivers. Also, you can specify which cards you prefer to support in each menu.

# **Typical System File Modifications**

Typical system file modifications are shown below:

### **CONFIG.SYS**

```
DEVICEHIGH=C:\WINDOWS\EMM386.EXE NOEMS
X = D000 - D7FF
DEVICEHIGH=C:\CARDWIZ\SSVADEM.EXE /SKT:2
DEVICEHIGH=C:\CARDWIZ\CS.EXE /POLL:1
DEVICE=C:\CARDWIZ\CSALLOC.EXE
DEVICEHIGH=C:\CARDWIZ\ATADRV.EXE /S:2
DEVICEHIGH=C:\CARDWIZ\MTI1.EXE
DEVICEHIGH=C:\CARDWIZ\MTI2P.EXE
DEVICEHIGH=C:\CARDWIZ\MTAA.EXE
DEVICEHIGH=C:\CARDWIZ\MTAB.EXE
DEVICEHIGH=C:\CARDWIZ\MTATM.EXE
DEVICEHIGH=C:\CARDWIZ\MTHB2.EXE
DEVICEHIGH=C:\CARDWIZ\MTDDRV.EXE
DEVICEHIGH=C:\CARDWIZ\MTSRAM.EXE
DEVICEHIGH=C:\CARDWIZ\FTL.EXE
DEVICEHIGH=C:\CARDWIZ\CARDID.EXE
```

### SYSTEM.INI

[386Enh] {This is the only section changed}

```
EMMEXCLUDE=D000-D7FF
DEVICE=*VCD {This line is remarked, or commented, out}
DEVICE=C:\CARDWIZ\PCCARD.386
DEVICE=C:\CARDWIZ\SSVRDD.386
DEVICE=C:\CARDWIZ\SSVCD311.386 (Windows for Workgroups)
```

### **EMM386 Exclusions**

The **CardWizard** Setup Utility looks for EMM386.EXE in the CONFIG.SYS file. If this driver is not in CONFIG.SYS, then the "EmmExclude=D000-D7FF" parameter is added in SYSTEM.INI to ensure that there are 32 KB of memory which can be used by CardWizard.

If EMM386 is installed in CONFIG.SYS, then the Setup Utility will check its memory exclusion range. If less than 32 KB are excluded, then the installation program will expand the exclusion range to 32 KB.

### **Notes About Your CardWizard Software**

This version currently handles one Memory Manager (EMM386.EXE). It does not correct for memory conflicts that result from the presence of QEMM, 386MAX, or other memory managers.

**CardWizard** cannot correct problems for cards that require proprietary card services clients. It can, however, report any resource conflicts if the driver is installed properly. For example, if you have a PC card which has more than one function (i.e. Ethernet and Modem), you will need to load the additional driver which is provided with the card on top of the **CardWizard** software.

When running the **CardWizard** application in the minimized view format, there are two ways to maximize the window; you can double click on the icon with the mouse button; or you can use the <Alt>-<Space> key sequence. The icon will not maximize by using the <Enter> key.

# **Installing CardWorks for Windows 95**

**CardWorks** is a Windows 95 software suite that includes SystemSoft's industry leading **CardSoft** & **CardWizard** PCMCIA card software to enhance the functionality of PCMCIA card technology in Windows 95. **CardWorks** is intended to make PCMCIA card use simple and straightforward, while affording the greatest compatibility in the computer industry.

### **CardWorks Installation**

- 1. Turn on your computer and start Windows 95.
- 2. Insert the 3.5" **CardWorks** software diskette into the A: floppy disk drive.
- 3. Choose Start from the Windows 95 taskbar, and then choose Run.
- 4. Type a:setup and click OK

The InstallShield Wizard starts and guides you through the installation process.

### Note

Windows 95 can support PCMCIA ATA HDD, ATA Flash and I/O cards. Windows 95 includes drivers for these devices. You must install CardWorks if you want to use SRAM or Flash cards.

# **Installing CardWizard-NT for Windows NT**

This release of **CardWizard-NT** for Windows NT requires "Windows NT version 4.0 Golden" or a later release of Window NT version 4.0. You MUST have administrator privileges in order to install **CardWizard-NT** for Windows NT. From the Start Menu, the Explorer, or from a DOS prompt, run Setup.exe.

You will be presented with a list box of socket services to choose from. Select the Socket Services that is appropriate for your controller. Make sure that all other Socket Services are de-selected. For Intel 365 (and compatible) controllers, select the "SSIntel" option.

Note: The contents of the installation diskette can be copied to a directory on your hard disk, and setup can be run from this directory. We suggest if you do this that you create a new (empty) directory for this purpose. For example:

```
mkdir \WizInstall

cd \WizInstall

copy a:*.* .

setup [optional step]
```

Setup can also be run from a network drive.

### How to Use CardWizard-NT

**CardWizard-NT** is SystemSoft's PC card support application to increase ease of use and provide seamless integration for users to configure PC cards.

### Introduction

SystemSoft's **CardWizard-NT** is a Microsoft Windows NT application that creates a new standard for improving PC card ease of use. **CardWizard-NT** allows you to view PC card slots, trouble-shoot card configuration problems, resolve resource conflicts, receive notification of card activity and launch PC applications upon card insertion.

**CardWizard-NT** features an expert system that addresses advanced configuration issues. The expert system assumes the role of a computer-based technical support advisor. It will guide you through dialog boxes to diagnose and resolve many common PC compatibility problems.

**CardWizard-NT** for Windows NT supports hot-swapping of ATA PC cards and fax/modem cards. It also supports hot insertion (but not removal) of network PC cards. **CardWizard-NT** for Windows NT also currently supports boot timer insertion of SCSI PC cards. Boot time insertion requires that you shut down your system, insert the PC card, then reboot your system.

**CardWizard-NT** for Windows NT also works with the PowerProfiler Power Management system.

# Chapter 4.

# **USING MEMORY CARDS**

### Introduction

CardMaster-104 supports the use of the two main kinds of memory cards - SRAM cards and Flash memory cards. Though both these types of cards have the same function, i.e. to store data, the way in which they are formatted and used to store data is different. In this chapter we detail how to prepare SRAM and Flash memory cards to store data, and the relative merits of these two types of memory card.

# **Memory Card Drive Letter Assignments**

Before you go on to learn how to use memory cards with CardMaster-104, it is important to understand how the drive letters are assigned to the PCMCIA slots. In particular you should note that the drive letter of the PCMCIA slot varies depending on whether the device inserted is a memory card or an ATA hard disk drive. This is different from a hard disk drive which is always fixed as C: or D:, etc.

After you have installed CardMaster-104 in your system, when using memory cards the drive letter of the first PCMCIA socket (the PCM-210, PCM-211 and PCM-210A models have only one socket) will become the drive after the last hard disk drive. For example, if you have one C: hard disk drive with one partition, then the 1st PCMCIA socket becomes the D: drive and the second (if present) is the E: drive. If you have two hard disk drives with two partitions each, i.e. C:, D:, E: and F:, then the first PCMCIA socket becomes the G: drive and the second the H: drive.

### **CARDMASTER-104 PC CARD READER/WRITER**

The memory card assignments when you install CardMaster-104 devices is summarized as follows:

Single PCM-210: Assigned as socket 1

**PCM-210 and PCM-211**: PCM-210 is socket 1 and PCM-211 is socket 2

**PCM-220D1:** Bottom socket is socket 1, top socket is socket 2

Single PCM-210A: PCM-210A is socket 1

**PCM-210A and SDD-02B:** PCM-210A is socket 1 and SDD-02B is socket 2

**PCM-210A and SDD-03B:** PCM-210A is socket 1 and SDD-03B is socket 2

Refer to the SystemSoft 3.1 & FFS Installation Guide on page 3-3 for detailed information about PCMCIA drive letter assignments.

## **Using SRAM Memory Cards**

SRAM cards are the simplest PCMCIA medium for data storage, functioning in much the same way as floppy diskettes. They are easy to format and data can be written to and erased from the card as many times as needed. In general, SRAM cards are ideal for storing data files which may need to be frequently updated and/or deleted, since there is no restriction on the way in which, or the number of times, data can be deleted. Note that SRAM cards are available from a number of different manufacturers though the basic method of usage is always the same.

### **SRAM Card Beep Codes**

When you insert any kind of PCMCIA card into a socket you will hear an audible beep which will inform you of the status of the card. All PCMCIA cards have two types of audible message that tell you about the status of your card and your system:

Single low pitched beep = Card not inserted properly, defective card, software improperly installed or, for SRAM cards, low battery

Two high-pitched beeps (second has higher pitch than first) = Hardware and software is correctly installed and everything is working fine

### **Formatting SRAM Cards**

SRAM cards can be formatted with the DOS File Allocation Table (FAT) just like floppy diskettes. To format SRAM cards, follow the instructions below:

- 1. Insert the SRAM card in the PCMCIA slot. You should hear the two high-pitched beeps to indicate that everything is working fine.
- 2. At the DOS prompt type:

```
C:\> FORMAT d:/U
```

where d: is the drive letter of the socket in which the card is inserted. You should add the /U (Unconditional) switch when formatting PCMCIA cards to ensure correct formatting.

3. Your SRAM card will be formatted and you may now proceed to copy data to the card.

### **Making SRAM Cards Bootable**

Just like floppy disk drives, SRAM cards can be made bootable. To do this, simply add the /S switch to the FORMAT command to transfer the DOS system files to the SRAM card. Thus you should type:

```
C:\> FORMAT d:/U/S
```

where d: is the drive letter of the socket in which the card is inserted.

Note that you must transfer the system using the format command and **cannot** use the SYS command to transfer the system to a pre-formatted SRAM card as you can with a floppy diskette.

After transferring the system to the card with the FORMAT command, you must then copy the CardMaster-104 drivers and the DOS files HIMEM.SYS and SETVER.EXE from your internal hard disk drive to the SRAM card. Create a CONFIG.SYS file on the card which loads the CardMaster-104 drivers and includes the other statements necessary to load HIMEM.SYS and SETVER.EXE, and set DOS = HIGH with UMBs, as detailed in Chapter 3. If you do not do this, though you will be able to boot from the SRAM card, the CardMaster-104 slots will not be activated for any other device since the drivers that are needed to enable the system to recognize CardMaster-104 have not been loaded.

### **Deleting Data on an SRAM Card**

You can copy data to and delete data from SRAM cards as many times as you want using the standard DOS COPY and DELETE commands. Since SRAM cards are formatted with the DOS FAT system, they function exactly like floppy diskettes and there is no restriction on deleting data from them.

# **Using Flash Memory Cards**

Using the DOS File Allocation Table (FAT) is very rough and is not a very useful or efficient way of formatting Flash memory cards. Most users find that using specialized software (like **CardWizard**, **CardSoft**, **CardWorks**) or the **Flash File System** (**FFS**) is a much better way to format their cards.

Flash memory cards can be formatted to be both readable and writable. This is done by using using the MCFORMAT.EXE utility program that is provided with your CardMaster-104 unit.

**CardWizard** includes specialty software called File Translation Layer (FTL) that can format Flash cards and make them readable and writable.

### Flash Memory Card Beep Codes

The beep codes for Flash memory cards are the same as for SRAM cards:

Single low pitched beep = Card not inserted properly, defective card, software improperly installed or, for SRAM cards, low battery

Two high-pitched beeps (second has higher pitch than first) = Hardware and software is correctly installed and everything is working fine

### **Formatting Flash Memory Cards**

The utility software that comes with your CardMaster-104 unit includes File Translation Layer (FTL) software for formatting linear Flash cards. The following examples show the process of formatting linear Flash cards under DOS.

Flash memory cards can be formatted using MCFORMAT.EXE.

- 1. Insert the Flash card in the PCMCIA slot. You should hear the single tone audible beep to indicate the card is unformatted
- 2. At the DOS prompt type:

```
C:\CARDWIZ> MCFORMAT
```

Follow the prompts in MCFORMAT.EXE to format your Flash memory card.

```
PC Memory Card Formatter

(C) 1994-1995 INTEL Corporation

Copyright 1994-1995 SystemSoft Corp. All Rights Reserved.

Version 1.07(2413-03)F

MCFORMAT options

Choose one of the following:

1. Create and format a new partition
2. Format an existing partition
3. Erase a partition
4. Display partition information

Enter your choice. [1]

To quit MCFORMAT, press [ESC]
```

### **CARDMASTER-104 PC CARD READER/WRITER**

```
Create and format a new partition.

Drive Beg address End address Type Status Size
D 0 2097151 Free Unformatted 2048 K
Which drive would you like to select?

Drive = d

Would you like to format entire card with FLASH(1) OR FTL(2) (1/2)? [2]
```

## **Erasing Flash Memory Cards**

If you cannot successfully complete formatting a Flash card, you must erase the Flash card and try again.

```
PC Memory Card Formatter

(C) 1994-1995 INTEL Corporation

Copyright 1994-1995 SystemSoft Corp. All Rights Reserved.

Version 1.07 (2413-03)F

MCFORMAT options

Choose one of the following:

1. Create and format a new partition.
2. Format an existing partition.
3. Erase a partition.
4. Display partition information.

Enter your choice. [3]

To quit MCFORMAT, press [ESC].
```

```
Erase a partition.

Drive Beg address End address Type Status Size
D 0 2097151 Free Unformatted 2048 K

Which drive would you like to select?

Drive = d

This command will erase drive D: entirely.

Do you want to continue(Y)/(N)? [Y]
```

Your Flash card will be formatted and you may now proceed to read and write data to the card.

### **Booting from Linear Flash Cards**

PCM-210A and PCM-220D provide you with the capability to boot from linear Flash cards. Booting from a linear Flash requires the following:

- · IBM PC compatible system
- PCM-210A or PCM-220D with system boot software loaded in its Flash EPROM
- A linear Flash card formatted with M-System's True FFS PCMCIA software

If you want to order PCMCIA card drives with the above functions, you must inform us prior to ordering and buy a BTRM-FMS BootROM chip. The following instructions will enable you to create a bootable PCMCIA device.

# **Using M-Systems PCMCIA Flash Disk - TrueFFS**

The following instructions permit you to use M-System's TrueFFS software to format Flash memory cards and enable the auto-boot feature of the PCM-210A and PCM-220D models.

You must first set the jumpers on your PCM-210A and PCM-220D to enable the BootROM function. Consult the jumper settings in Chapter 2 Installation.

### **Installing M-Systems TrueFFS software**

- 1. Insert the M-Systems TrueFFS installation diskette into your disk drive and make the disk drive active.
- 2. Type (we will assume that drive A contains the installation diskette)

```
A>install
```

3. The installation program will prompt you for information about your system. Press Enter to confirm each of the following questions:

```
Do you have a color display [Y]
Continue Installation? [Y]
Enter the source drive letter [A:]
Enter the destination drive letter [C:]
/WINDOW=D000
/DRIVE=C
/SIZE=4096
BOOT C:\
Exit
```

Make sure that the contents of your CONFIG.SYS file contains the following commands:

```
DEVICE=C:\PCICSS.COM
DEVICE=C:\TFFS.COM /WINDOW=D000 /DRIVE=C /
SIZE=4096
```

### Formatting your Flash Card as a Bootable Flash Card

1. Insert a floppy disk into your A: FDD drive and type

```
FORMAT A:/S/U
```

Copy SYS.COM, ROMIMAGE.ROM, PCICSS.COM, TFFS.COM, TFORMAT.COM and CONFIG.SYS to this working floppy disk 3. Insure that the CONFIG.SYS file includes the following lines:

```
DEVICE=A:\PCICSS.COM
DEVICE=A:\TFFS.COM /WINDOW=D000 /DRIVE=C /
SIZE=4096
```

- 4. Reboot your system and run your BIOS setup. Disable the IDE hard disk drive. This is usually done by pressing the Delete key immediately after your computer boots. Change the boot-up sequence to A, C which is usually found in the BIOS features setup menu.
- 5. Insert the working floppy disk drive in drive A: and boot from your floppy disk.
- 6. Insert your Flash card into the PCMCIA module and format the Flash card by typing:

```
TFORMAT C: /USE:99 /S:A:\ROMIMAGE.ROM
```

- 7. Reboot your computer from A:
- 8. Type A:\SYS C: and press Enter
- Reboot your system and run the BIOS setup. Enable the IDE hard disk drive by changing the drive boot-up sequence back to C, A.
- 10. Remove the working floppy disk from A:, reboot your system from the Flash card (Flash Card = C, IDE HDD = D)

# Chapter 5.

# **USING I/O CARDS**

### Introduction

Unlike SRAM and Flash memory cards, I/O (Input/Output) cards are not used to store data but are actually devices to perform some special function. I/O devices are instruments that control incoming and outgoing data flow. Traditional I/O devices for desktop PCs come in the form of interface cards that are plugged into the slots on the mainboard of the computer and include such devices as network cards, modems and fax modems.

In order to support portable computers, which do not support the installation of interface cards, these devices were designed as PCMCIA cards which could be plugged into the standard PCMCIA slot used for memory cards. I/O PCMCIA cards are usually Type II cards, i.e. cards of 5mm thickness. In this chapter we explain how to use I/O PCMCIA cards with the CardMaster-104. Note that we do not deal with Type II solid state hard disk drive cards, which are explained in detail in the next chapter.

### **Note**

Configuring PCMCIA cards used to be an arduous process that often required intensive troubleshooting.

SystemSoft's Cardsoft / CardWizard / CardWorks software greatly simplifies configuration and setup. Consult the on-line help in these software programs for detailed information about configuration.

Generally speaking, configuring I/O cards requires two main steps:

- 1. Install the hardware driver
- 2. Set the COM port or I/O address and IRQ settings

# I/O Card Beep Codes

Just as with memory cards, when an I/O card is inserted in the CardMaster-104 PCMCIA slot, an audible beep is issued to inform you of the status of the card. There are two kinds of audible message with I/O cards, which is:

Single low pitched beep = Card not inserted properly, defective card, software improperly installed or, for SRAM cards, low battery

Two high-pitched beeps (second has higher pitch than first) = Hardware and software is correctly installed and everything is working fine

# **PCMCIA I/O Card Types**

As we have mentioned, there are a number of different types of PCMCIA I/O cards and the key points regarding their use with CardMaster-104 are given here. Note, that in order to be able to use PCMCIA I/O cards, you must have installed the CardMaster-104 PCMCIA drivers as detailed in Chapter 3. Although this type of PCMCIA card is not used to store data, and therefore requires no formatting, the CardMaster-104 PCMCIA drivers must have been correctly installed in order to allow your system to recognize the CardMaster-104 PCMCIA slot.

### Modem and Fax/Modem Cards

### **Automatic COM Port Assignment**

When installing an internal or external serial modem or fax modem, the device must be assigned a COM port. PCMCIA modems and fax modems are no different, and the correct COM port must be assigned in order for the devices to function correctly.

When you insert a modem or fax/modem in a CardMaster-104 slot, the following COM port assignments are made:

- If no COM port is being used, the PCMCIA modem is automatically assigned to COM 1.
- If COM 1 is being used, the PCMCIA modem is automatically assigned to COM 2.
- If COM 1 & COM 2 are being used, the PCMCIA modem is automatically assigned to COM 3.

If for example, you have a mouse connected to COM 1 and you insert a PCMCIA modem card in Socket 1 or Socket 2, the modem is automatically assigned to COM2. Although the hardware COM port assignment is automatic, in your communication software, you must specify that your communication device is connected to COM2.

### **PCMCIA Network Cards**

After fax/modem and modem cards, the most commonly available PCMCIA I/O device is a Local Area Network (LAN) card, which allows your system to be hooked into a network. The CardMaster-104 hardware and software is fully compatible with most popular PCMCIA LAN cards, including those from IBM, National Semiconductor (NS) and D-Link, Accton, Svec and Socket Communications Inc.'s Socket EA card. These cards can be used with CardMaster-104 with no further configuration. Intel's Ethernet card can also be used, though please note the section below on using Intel's PCMCIA Ethernet

Card.

### **Using Intel's PCMCIA Ethernet Card**

If you wish to use Intel's PCMCIA ethernet card, it is necessary to make certain adjustments to ensure correct operation. Intel's PCMCIA card comes with a complete software package which is installed on the hard disk drive. The Intel installation program will modify your CONFIG.SYS file and your AUTOEXEC.BAT files. The following statements are added to the AUTOEXEC.BAT file:

```
C:\CARDMGR\CCMGR.EXE
C:\INTELAN\LSL.COM
C:\INTELAN\INTEL595.COM
C:\INTELAN\IPXODI.COM
C:\INTELAN\NETX.EXE
```

No change need to be made to these statements.

The following statements will be added to the CONFIG.SYS file by SystemSoft CardSoft:

```
DEVICE=C:\CARDSOFT\SSVADEM.EXE
(Socket Services Driver)
DEVICE=C:\CARDSOFT\CS.EXE
(Card Services Driver)
DEVICE=C:\CARDSOFT\CSALLOC.EXE
DEVICE=C:\CARDSOFT\CARDID.EXE
```

The first thing you must do is check that the above statements appear **after** the statements used to load the CardMaster-104 drivers which are detailed on page 3-5. If they do not, use any text editor to edit your CONFIG.SYS file and move the statements below the CardMaster-104 statements.

The first two statements load SystemSoft's Socket services and Card Services software drivers which are used by Intel. Because your CardMaster-104 software already provides its own socket services and card services drivers these statements should be removed or disabled to

prevent conflict. To disable these two statements, simply add the REM (remark) statement in front of them.

To do this, use any text editor to call up the CONFIG.SYS file and edit the statements as below:

```
REM DEVICE=C:\CARDSOFT\SSVADEM.EXE
REM DEVICE=C:\CARDSOFT\CS.EXE
```

Adding the REM statement will disable these two lines. You could also delete these two statements completely, though adding REM ensures they are still there for reference in case you need to use them in the future.

Disabling these two statements will ensure that your Intel PCMCIA Ethernet card will function perfectly with CardMaster-104 and you can use all the other features. Note that if you delete the CardMaster-104 socket services and card services drivers and use those provided with Intel's software, you will be able to use your Intel card but will not be able to access the second PCMCIA slot or use any other device.

### **PCMCIA LAN Card Software in General**

Due to the complicated nature of LAN card configuration, most PCMCIA LAN cards come with their own software. It will usually be advisable to run this software to make sure you have the full range of configuration options available. In addition to allowing you to configure the LAN card, most PCMCIA LAN card software includes a complete set of PCMCIA drivers which may be installed in the CONFIG.SYS file in place of the CardMaster-104 drivers. Since some LAN cards are not designed totally according to the PCMCIA standards and include proprietary technology, it may be the case that such cards will run better if the drivers provided with the card are installed.

Note that the CardMaster-104 hardware fully supports PCMCIA drivers from third parties.

# CARDMASTER-104 PC CARD READER/WRITER

# Chapter 6.

# **USING ATA DISK DRIVE CARDS**

### Introduction

PCMCIA ATA hard disk drives represent a major technological break-through in terms of portability and exchangeability of large amounts of data. Two main types are available: solid-state devices such as the Sundisk ATA card which is a Type II device and rotating media ATA hard disk drive cards which are Type III devices. Both types are supported by all models of CardMaster-104. Both types of devices function in the same way and all instructions in this chapter apply to both types.

These devices make large capacity hard disk drives as convenient to use as floppy diskettes. With CardMaster-104 installed on your desktop, you have instant access to the ATA hard disk drive you use in your notebook. This will save you hours in wasted time copying data to diskettes to transfer data between your portable computer and your desktop, and provides an easy way to install a second hard disk drive without having to open up your system and mess around with cables and connectors.

The CardMaster-104 PCMCIA sockets provide full support for all brands of ATA hard disk drives, including the ability to boot from such devices. If you already have two hard disk drives installed on your system, with CardMaster-104 models you can expand your system to three or four hard disk drives.

# ATA Hard Disk Drive Beep Codes

Just as with memory cards and I/O cards, when an ATA HDD card is inserted in the CardMaster-104 PCMCIA slot, an audible beep is issued to inform you of the status of the card.

Single low pitched beep = Card not inserted properly, defective card, software improperly installed or, for SRAM cards, low battery

Two high-pitched beeps (second has higher pitch than first) = Hardware and software is correctly installed and everything is working fine

This signal tells you that the ATA card is working correctly. If you fail to hear this beep signal when you insert the card, this may indicate that the card is faulty or damaged.

# **ATA HDD Drive Letter Assignments (Non bootable)**

The drive letter assigned to an ATA HDD card will depend on the configuration of your system. The basic rules for drive letter assignment are:

The first two drive letters above those existing on the system are reserved for memory cards in Socket 1 and Socket 2. The next four drive letters are reserved for an ATA HDD in Socket 1 and an ATA HDD card in Socket 2.

In order to make this understandable, it is best to take some actual examples to illustrate the driver letter assignments when using **Cardsoft/Cardworks/Cardwizard** software.

### Example 1

If your system has two floppy drives and one hard disk drive formatted into two partitions, the drive letter assignments when running **Cardsoft 3.1** will be as follows:

- Floppy disk drive 1 A: (no change)
- Floppy disk drive 2 B: (no change)
- Internal hard disk drive partition 1 C: (no change)
- Internal hard disk drive partition 2 D: (no change)
- ATA HDD/ATA Flash card in CardMaster-104 Socket 1 E:
- ATA HDD/ATA Flash card in CardMaster-104 Socket 2 F:
- Memory card in CardMaster-104 Socket 1 G:
- Memory card in CardMaster-104 Socket 2 H:

### Example 2

If your system has two floppy drives and two hard disk drives both formatted into two partitions, the drive letter assignment when running **CardSoft 3.1** will be as follows:

Floppy disk drive 1 - A: (no change)

- Floppy disk drive 2 B: (no change)
- Internal hard disk drive 1 partition 1 C: (no change)
- Internal hard disk drive 2 partition 1 D: (no change)
- Internal hard disk drive 1 partition 2 E: (no change)
- Internal hard disk drive 2 partition 2 F: (no change)
- ATA HDD/ATA Flash card in CardMaster-104 Socket 1 G:
- ATA HDD/ATA Flash card in CardMaster-104 Socket 2 H:
- Memory card in CardMaster-104 Socket 1 I:
- Memory card in CardMaster-104 Socket 2 J:

### Example 3

If your system has two floppy disk drives (A and B) and one hard disk drive with a single partition (C), the drive letter assignments for your CardMaster-104 drives under **Cardsoft 3.1** will be the following:

- ATA HDD/ATA Flash card in CardMaster-104 Socket 1 D:
- ATA HDD/ATA Flash card in CardMaster-104 Socket 2 E:
- SRAM/Flash card in CardMaster-104 Socket 1 F:
- SRAM/Flash card in CardMaster-104 Socket 2 G:

### Example 4

If your system has two floppy disk drives (A and B) and one hard disk drive with a single partition (C), the drive letter assignments for your CardMaster-104 drives under **Cardwizard** will be the following:

- All cards in CardMaster-104 Socket 1 D:
- All cards in CardMaster-104 Socket 2 E:

## Making ATA HDD/Flash Cards Bootable

The CardMaster-104 hardware includes a Boot ROM which allows you to boot from both memory cards and ATA hard disk drive cards. The procedure for making memory cards bootable is carried out using the standard DOS FORMAT /U/S command, as detailed in Chapter 4.

The step-by-step procedure for making ATA HDDs bootable with **Cardsoft 3.1** or **Cardwizard** is as follows:

- 1. Run Cardsoft/Cardwizard PCMCIA software.
- 2. Insert your ATA HDD/ATA Flash card into your CardMaster-104 socket.
- Cardsoft/Cardwizard will analyze your card upon the first insertion and return the number of cylinders, heads, sectors and tracks.
- 4. Run ATAINIT.EXE. The software will display the following:

```
SystemSoft ATAINIT Utility Version 1.12 (2178-14)
Copyright 1992-1995 SystemSoft Corporation. All Rights Reserved
Hit <ESC> or <Q> to exit or <F1> for help.
What letter do you want to init?
```

Choose D for the first PCMCIA socket, or E for the second socket.

5. ATAINIT.EXE performs a scan of your card and returns the same information that was presented in step 3.

Fixed Cylinders: 1008

Heads: 15

<F1> - Help

Physical Sectors/track: 17

<ESC> - Quit

Here are the parameters that were returned, examine them carefully to insure they match what was expected.

Hit ENTER to accept and continue or  $\ensuremath{^{\text{CP}}}$  to prompt. [ENTER]

6. ATAINIT.EXE will display the following message:

Do you want a compact format?

Enter Yes and ATAINIT.EXE will wipe the BPB boot sector

7. At the DOS prompt, type:

FORMAT E:/S/U OR FORMAT D:/S/U

8. You should now copy the CardMaster-104 drivers and the DOS files HIMEM.SYS and SETVER.EXE from your internal hard disk drive to the ATA drive. Create a CONFIG.SYS file on the drive which loads the CardMaster-104 drivers and includes the other statements necessary to load HIMEM.SYS and SETVER.EXE, and set DOS = HIGH with UMBs, as detailed in Chapter 3. If you do not do this, though you will be able to boot from the ATA drive, the CardMaster-104 slots will not be activated for any other device since the drivers that are needed to enable the system to recognize CardMaster-104 have not been loaded.

#### Note

When using an ATA HDD or ATA Flash card with Boot ROM v.2.0x, the size of the card determines whether it boots as drive A or drive C. If the card is less than 15 MB, it will boot as drive A and the floppy disk will become B; if greater than 15 MB it will boot as drive C and your hard drive will become D. This means that Flash cards (which are typically less than 15 MB) will boot as A, and ATA HDD cards (typically greater than 15 MB) will boot as drive C.

Reboot your system and run the BIOS setup. An ATA disk drive card that is less than 15 MB will be designated as drive A:. Change the boot-up sequence to A, C which is usually found in the BIOS features setup menu.

If you need to recover your floppy disk drive as A, simply remove the PCMCIA card from its slot and type DIR A:. The floppy drive will then reassigned as drive A.

### **Bootable ATA Flash Card Letter Assignments**

If you boot from an ATA Flash card the drive letter assignment of your entire system is changed. After boot up, the bootable drive will become the A: drive, as shown by the A> DOS prompt.

In this case the original A: floppy disk drive becomes the B: drive. If you have a second floppy disk drive on your system, this will be inaccessible. To rearrange the entire drive letter assignment back to normal and have access to the second floppy drive, proceed as follows:

- 1. oo u f om th A A la h ar .
- 2 Di co ne t he AT Fas c rd by pu li g t al wa o t f he oc et
- 3. ns rt an f op y is et e n he A: fl pp d sk dr ve
- 4. t he DO p om t, ty e >D R. Th A dre to y f he A: lo py di k ri e il b d sp ay d.
- .Te: lo py is no r st re a A a d he B: fl pp c n e a ce se o B a n rm l. Al o he d iv l tt r ss gn en s re s es ri ed in th s ct on ab ve
- 6. e-ns rt th A A la h ar i t e oc et

#### Note

If ATA Flash card has been configured with the **CardWizard** driver software, the letter assignments will be the following:

First slot: A: drive becomes D: drive Second slot: A: drive becomes E: drive

If you did not install the CardWizard driver software, the letter assignments will be as follows:

ATA Flash cards  $\leq$  15 MB: A: ATA Flash cards  $\geq$  15 MB: C:

## **Appendix A**

# **CardMaster-104 Pin Assignments**

### PC/104 Bus Connectors (PCM-210, 210A, 211, 220D1)

The CardMaster-104 PCM-210, PCM-211, PCM220D1 and PCM-210A all feature PC/104 bus connectors. These two connectors replace the "golden finger" edge connectors that are found on ISA or PCI-bus devices. The PC/104 connectors appear as follows:

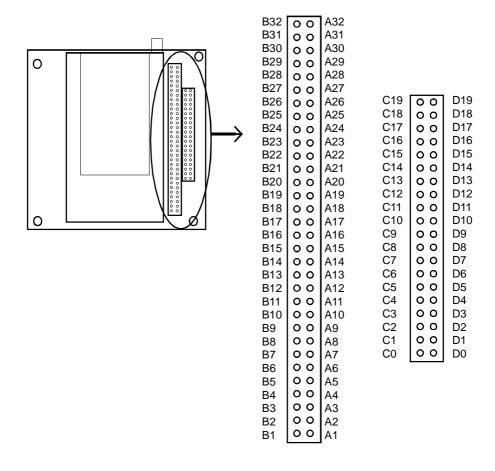

#### CARD MASTER PC CARD READER/WRITER

#### **PC/104 Connectors**

| Pin    | Connector | J1       | Connector | J2      |
|--------|-----------|----------|-----------|---------|
| Number | RowA      | RowB     | RowC      | RowD    |
| 0      | _         | _        | GND       | GND     |
| 1      | IOCK#     | GND      | SBHE#     | MEM16   |
| 2      | SD7       | RESETDRV | LA23      | IO16#   |
| 3      | SD6       | +5V      | LA22      | IRQ10   |
| 4      | SD5       | IRQ9     | LA21      | IRQ11   |
| 5      | SD4       | -5V      | LA20      | IRQ12   |
| 6      | SD3       | DRQ2     | LA19      | IRQ15   |
| 7      | SD2       | -12V     | LA18      | IRQ14   |
| 8      | SD1       | OWS#     | LA17      | DACK0#  |
| 9      | SD0       | +12V     | MEMR#     | DRQ0    |
| 10     | IOCHRDY   | GND      | MEMW#     | DACK5#  |
| 11     | AEN       | SMEMW#   | SD8       | DRQ5    |
| 12     | SA19      | SMEMR#   | SD9       | DACK6#  |
| 13     | SA18      | IOW#     | SD10      | DRQ6    |
| 14     | SA17      | IOR#     | SD11      | DACK7#  |
| 15     | SA16      | DACK3#   | SD12      | DRQ7    |
| 16     | SA15      | DRQ3     | SD13      | +5V     |
| 17     | SA14      | DACK1#   | SD14      | MASTER# |
| 18     | SA13      | DRQ1     | SD15      | GND     |
| 19     | SA12      | REFRESH# | _         | GND     |
| 20     | SA11      | ATCLK#   | _         | _       |
| 21     | SA10      | IRQ7     | _         | _       |
| 22     | SA9       | IRQ6     | _         | _       |
| 23     | SA8       | IRQ5     | _         | _       |
| 24     | SA7       | IRQ4     | _         | _       |
| 25     | SA6       | IRQ3     | _         | _       |
| 26     | SA5       | DACK2#   | _         | _       |
| 27     | SA4       | T/C      | _         | _       |
| 28     | SA3       | BALE     | _         | _       |
| 29     | SA2       | +5V      | _         | _       |
| 30     | SA1       | OSC      | _         | _       |
| 31     | SA0       | GND      | _         | _       |
| 32     | GND       | GND      |           |         |
|        |           |          |           |         |

## 80-Pin Flat Cable (PCM-210 and 211)

The PCM-210 and PCM-211 are connected together by using an 80-pin flat cable. When making the connection, make sure that pin 1 on PCM-210 is connected to pin 1 on PCM-211.

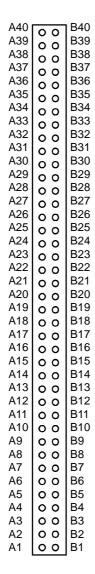

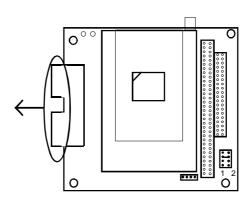

#### CARD MASTER PC CARD READER/WRITER

| 80-Pin Flat Cable Connectors |           |         |          |  |
|------------------------------|-----------|---------|----------|--|
| Pin No.                      | Function  | Pin No. | Function |  |
| A1                           | VPPB      | B1      | VCC      |  |
| A2                           | VPPB      | B2      | VCC      |  |
| A3                           | VPPB      | B3      | VCC      |  |
| A4                           | GND       | B4      | VCC      |  |
| A5                           | B-CA12    | B5      | GND      |  |
| A6                           | B-CA25    | B6      | SD0      |  |
| A7                           | B-CA13    | B7      | SD15     |  |
| A8                           | B-CA24    | B8      | SD1      |  |
| A9                           | B-CA14    | B9      | SD14     |  |
| A10                          | GND       | B10     | GND      |  |
| A11                          | B-CA23    | B11     | SD2      |  |
| A12                          | B-CA15    | B12     | SD13     |  |
| A13                          | B-CA22    | B13     | SD3      |  |
| A14                          | B-CA16    | B14     | SD12     |  |
| A15                          | B-CA21    | B15     | GND      |  |
| A16                          | GND       | B16     | SD4      |  |
| A17                          | B-CA17    | B17     | SD11     |  |
| A18                          | B-CA20    | B18     | SD5      |  |
| A19                          | B-CA18    | B19     | SD10     |  |
| A20                          | B-CA19    | B20     | GND      |  |
| A21                          | GND       | B21     | SD6      |  |
| A22                          | SA0       | B22     | SD9      |  |
| A23                          | SA1       | B23     | SD7      |  |
| A24                          | SA2       | B24     | SD8      |  |
| A25                          | SA3       | B25     | GND      |  |
| A26                          | GND       | B26     | B-*CE1   |  |
| A27                          | SA4       | B27     | B-*OE    |  |
| A28                          | SA5       | B28     | B-*IORD  |  |
| A29                          | SA6       | B29     | B-*REG   |  |
| A30                          | SA7       | B30     | GND      |  |
| A31                          | GND       | B31     | B-*IOWR  |  |
| A32                          | SA8       | B32     | B-*WE    |  |
| A33                          | SA9       | B33     | B-*CE2   |  |
| A34                          | SA10      | B34     | B-RESET  |  |
| A25                          | SA11      | B35     | GND      |  |
| A36                          | GED       | B36     | B-WP     |  |
| A37                          | B-*ENABLE | B37     | B-BVD2   |  |
| A38                          | EXTDIR    | B38     | B-*CD2   |  |
| A39                          | B-*CD1    | B39     | B-*WAIT  |  |
| A40                          | B-BVD1    | B40     | B-RDY    |  |

### 2 x 50-Pin Connectors (PCM-210A and SDD-02B, 03B)

The SDD-02B and SDD-03B provides an additional PCMCIA drive with a 3.5" FDD form factor for customers that have purchased a PCM-210A. The SDD-03B also provides a 3.5" FDD drive. Connections with the PCM-210A are made with 2 x 50-pin flat cables.

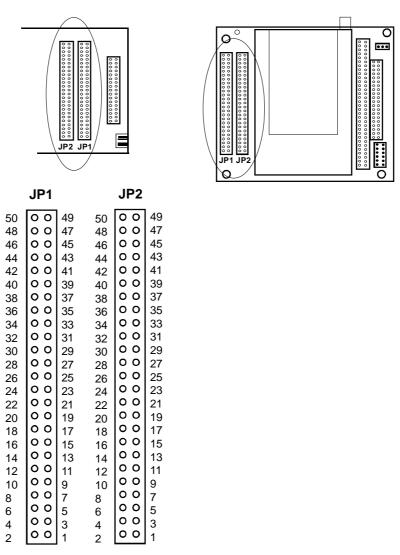

#### CARD MASTER PC CARD READER/WRITER

#### 2 x 50-Pin Flat Cable Connectors

#### **Connector JP1**

| Pin No. | Function  | Pin No. | Function |
|---------|-----------|---------|----------|
| 1       | GND       | 2       | A0       |
| 3       | A1        | 4       | A2       |
| 5       | A3        | 6       | GND      |
| 7       | A4        | 8       | A5       |
| 9       | A6        | 10      | A7       |
| 11      | GND       | 12      | A8       |
| 13      | A9        | 14      | A10      |
| 15      | A11       | 16      | GND      |
| 17      | GND       | 18      | B-CA12   |
| 19      | B-CA13    | 20      | B-CA14   |
| 21      | B-CA15    | 22      | GND      |
| 23      | B-CA16    | 24      | B-CA17   |
| 25      | B-CA18    | 26      | B-CA19   |
| 27      | GND       | 28      | B-CA20   |
| 29      | B-CA21    | 30      | B-CA22   |
| 31      | B-CA23    | 32      | GND      |
| 33      | B-CA24    | 34      | B-CA25   |
| 35      | GND       | 36      | GND      |
| 37      | B-*ENABLE | 38      | EXTDIR   |
| 39      | GND       | 40      | GND      |
| 41      | VCC       | 42      | VCC      |
| 43      | VCC       | 44      | VCC      |
| 45      | GND       | 46      | GND      |
| 47      | VPPB      | 48      | VPPB     |
| 49      | VPPB      | 50      | VPPB     |
|         |           |         |          |

## **CARDMASTER-104 CONNECTOR PIN ASSIGNMENTS**

#### **Connector JP2**

| Pin No.    | Function   | Pin No. | Function |
|------------|------------|---------|----------|
| 1          | GND        | 2       | D0       |
| 3          | D1         | 4       | GND      |
| <u>3</u> 5 | D2         | 6       | D3       |
| 7          | GND        | 8       | D4       |
| 9          | D5         | 10      | GND      |
| 11         | D6         | 12      | D7       |
| 13         | GND        | 14      | D8       |
| 15         | D9         | 16      | GND      |
| 17         | D10        | 18      | D11      |
| 19         | GND        | 20      | D12      |
| 21         | D13        | 22      | GND      |
| 23         | D14        | 24      | D15      |
| 25         | GND        | 26      | GND      |
| 27         | B-*WAIT    | 28      | B-*CD1   |
| 29         | B-*CD2     | 30      | B-BVD1   |
| 31         | B-BVD2     | 32      | B-WP     |
| 33         | B-RDY/*BSY | 34      | GND      |
| 35         | B-*IORD    | 36      | B-*IOWR  |
| 37         | B-*WE/PRGM | 38      | B-*OE    |
| 39         | GND        | 40      | B/*REG   |
| 41         | B-*CE1     | 42      | B-*CE2   |
| 43         | B-RESET    | 44      | LEDB     |
| 45         | GND        | 46      | GND      |
| 47         | VCC        | 48      | VCC      |
| 49         | VCC        | 50      | VCC      |
|            |            |         |          |

## FDD Cable and FDD Power connector (SDD-03B)

The SDD-03B combination 3.5" FDD/PCMCIA drive includes a 34-pin FDD cable and a 4-pin mini power connector for the 3.5" FDD. Connect the FDD cable to your computer's main board and the power connector to your computer's power supply.

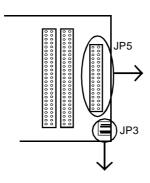

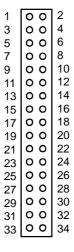

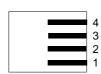

## Floppy drive connector

#### **Connector JP5**

| Pin | Signal | Pin | Signal         |  |
|-----|--------|-----|----------------|--|
| 1   | GND    | 2   | DENSITY SELECT |  |
| 3   | GND    | 4   | N/C            |  |
| 5   | GND    | 6   | N/C            |  |
| 7   | GND    | 8   | INDEX          |  |
| 9   | GND    | 10  | MOTOR 0        |  |
| 11  | GND    | 12  | DRIVE SELECT 1 |  |
| 13  | GND    | 14  | DRIVE SELECT 0 |  |
| 15  | GND    | 16  | MOTOR 1        |  |
| 17  | GND    | 18  | DIRECTION      |  |
| 19  | GND    | 20  | STEP           |  |
| 21  | GND    | 22  | WRITE DATA     |  |
| 23  | GND    | 24  | WRITE GATE     |  |
| 25  | GND    | 26  | TRACK 0        |  |
| 27  | GND    | 28  | WRITE PROTECT  |  |
| 29  | GND    | 30  | READ DATA      |  |
| 31  | GND    | 32  | HEAD SELECT    |  |
| 33  | GND    | 34  | DISK CHANGE    |  |
|     |        |     |                |  |

## **Power Connector**

#### **Connector JP3**

| Pin | Signal | Pin | Signal |  |
|-----|--------|-----|--------|--|
| 1   | 12V    | 2   | GND    |  |
| 3   | GND    | 4   | 5V     |  |